# **JIMPRESS**

### **Samsung CL-X8640 – Cópia Básica**

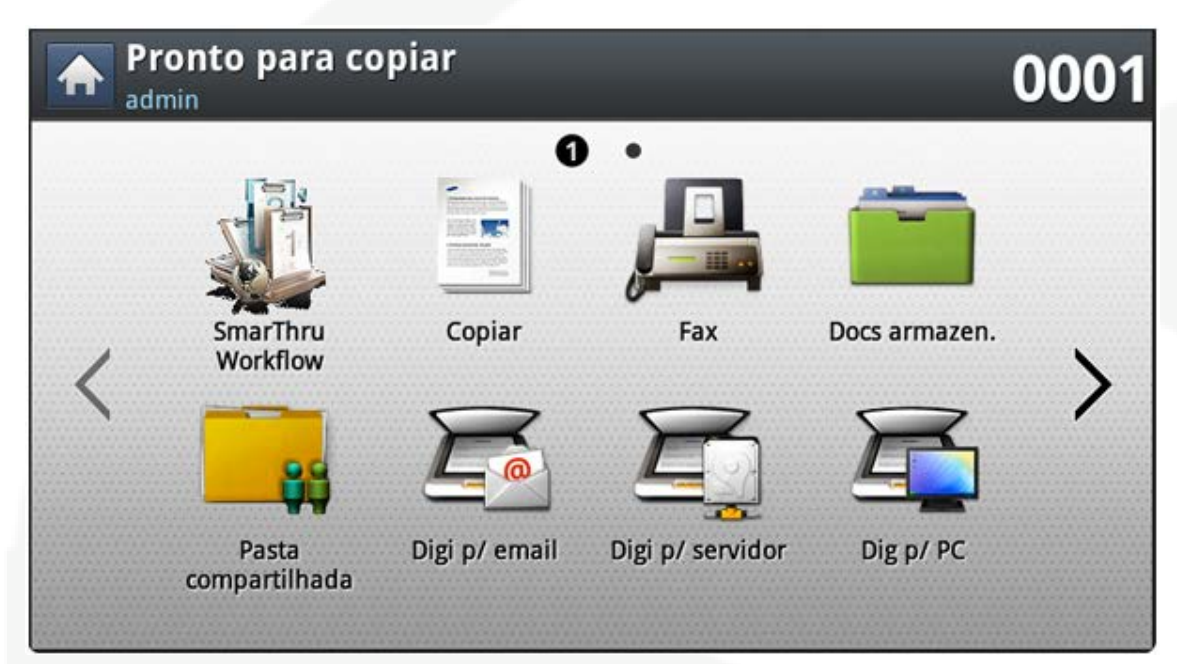

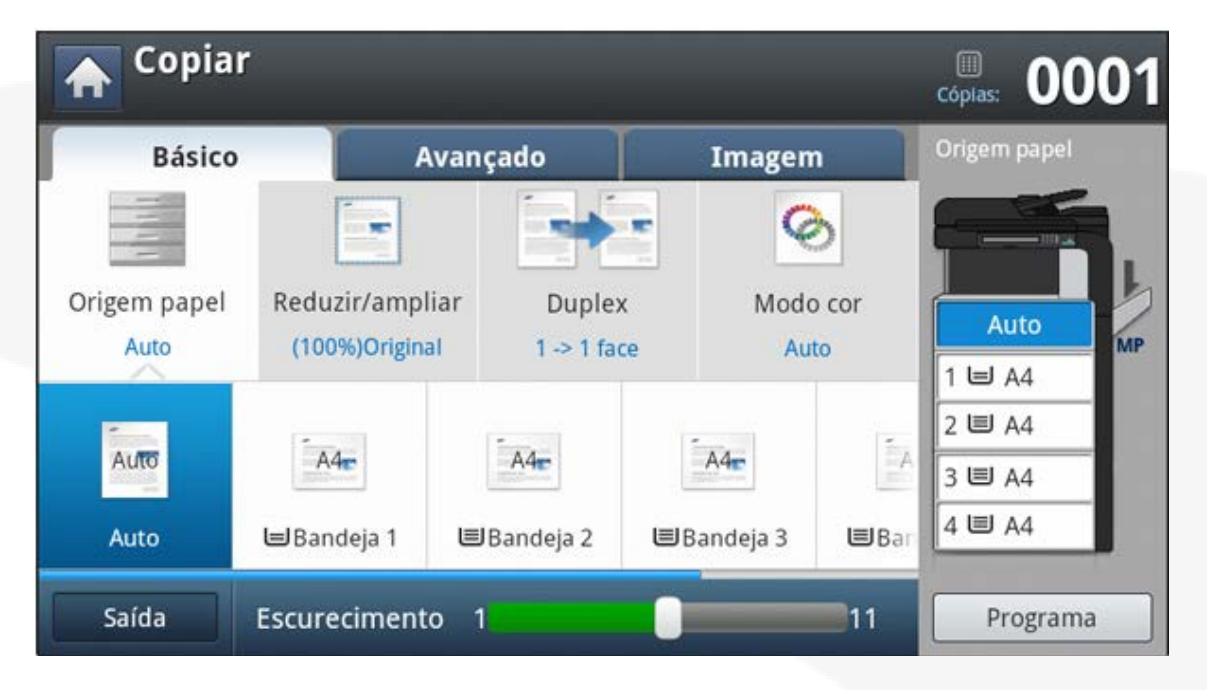

3. Faça as configurações desejadas

#### *Como tirar uma cópia simples?*

- 1. Coloque o documento no **vidro (com a face para baixo)** ou no DSDF **(com a face para cima)**;
- 2. Selecione a opção Copiar

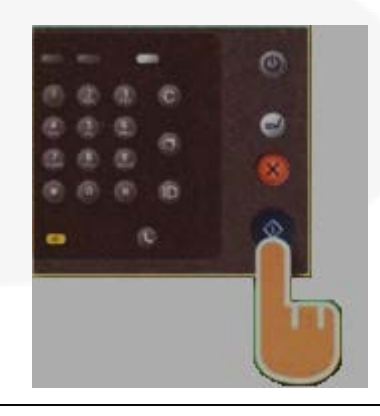

4. Pressione o botão **Start** no Painel do Equipamento;

# **MPRESS**

### **Samsung CL-X8640 – Configurando a Cópia**

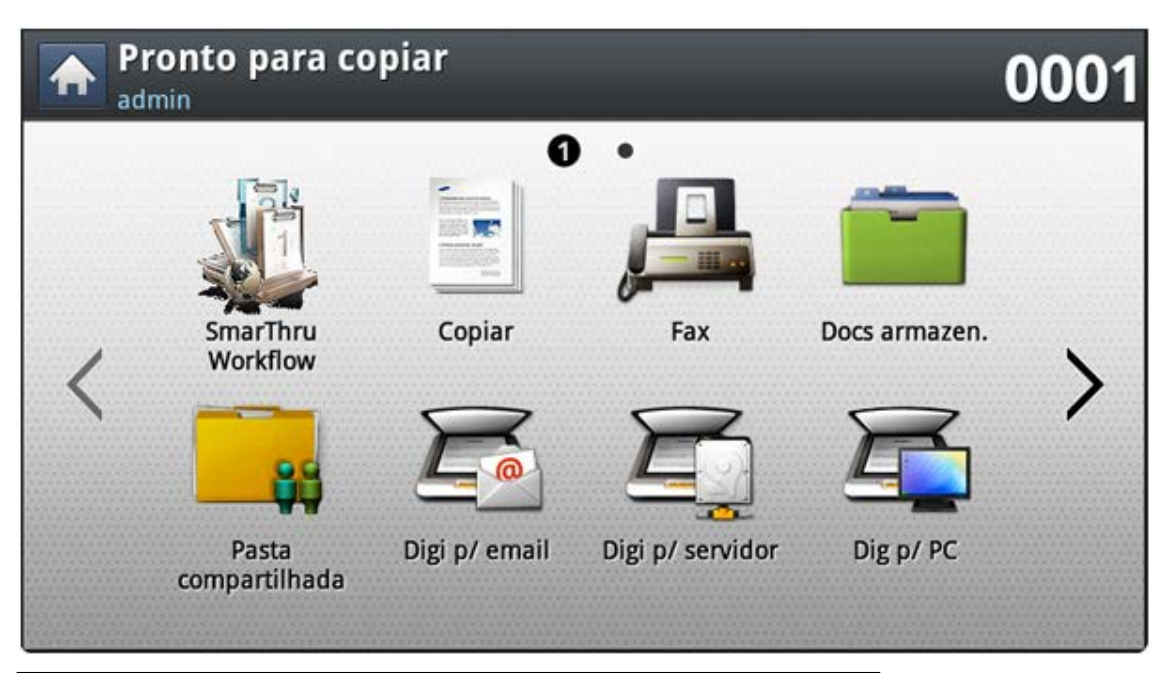

#### ⇩ **Nota:**

• Para acessar o painel de configurações de cópia acesse pela opção copiar conforme mostrado na imagem acima.

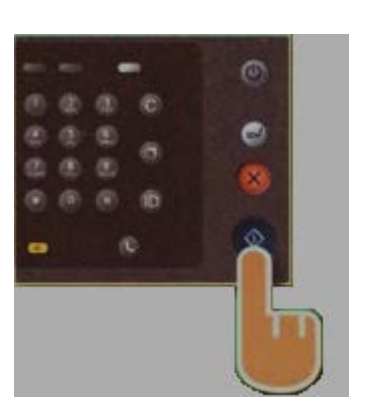

4. Pressione o botão **Start** no Painel do Equipamento, como na figura ao lado;

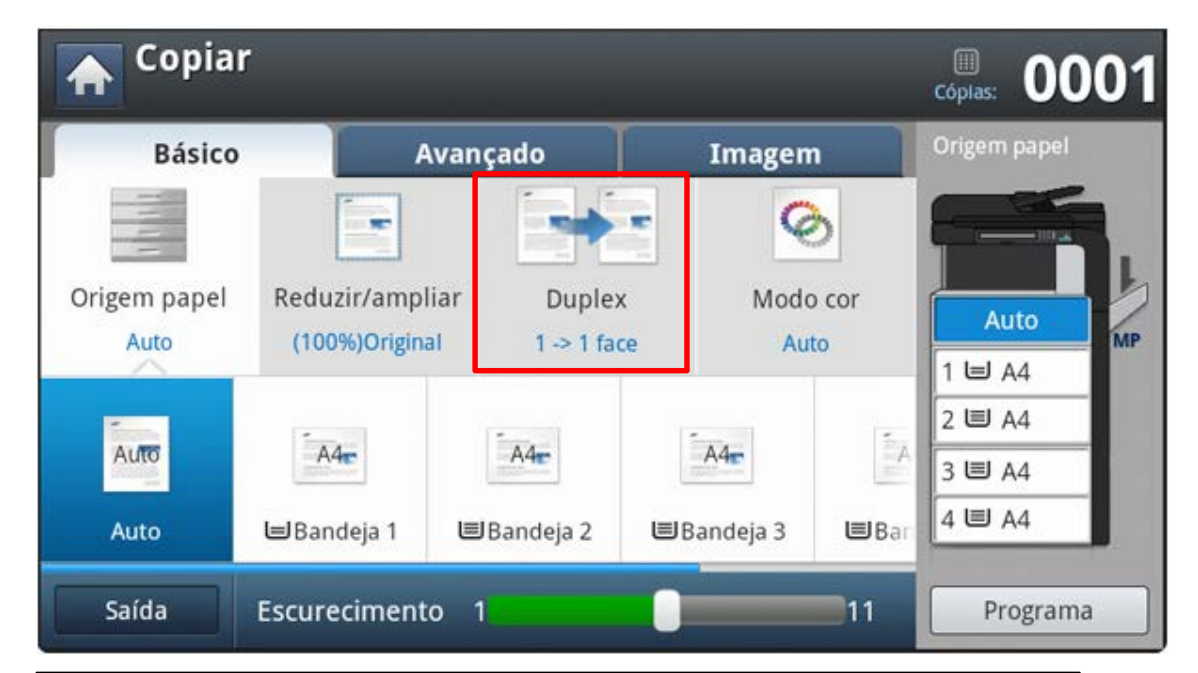

*Como realizar uma cópia frente e verso?*

- **1. Após selecionar a opção informada a tela acima é apresentada;**
- **2. Selecione a opção Duplex, localizado no topo da tela sublinhado em vermelho;**
- **3. Selecione o tipo de frente e verso que deseja;**

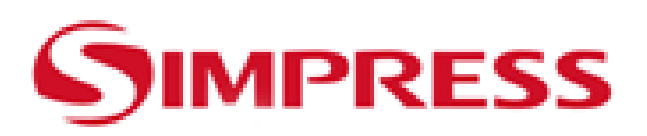

### **Samsung CL-X8640 – Impressão**

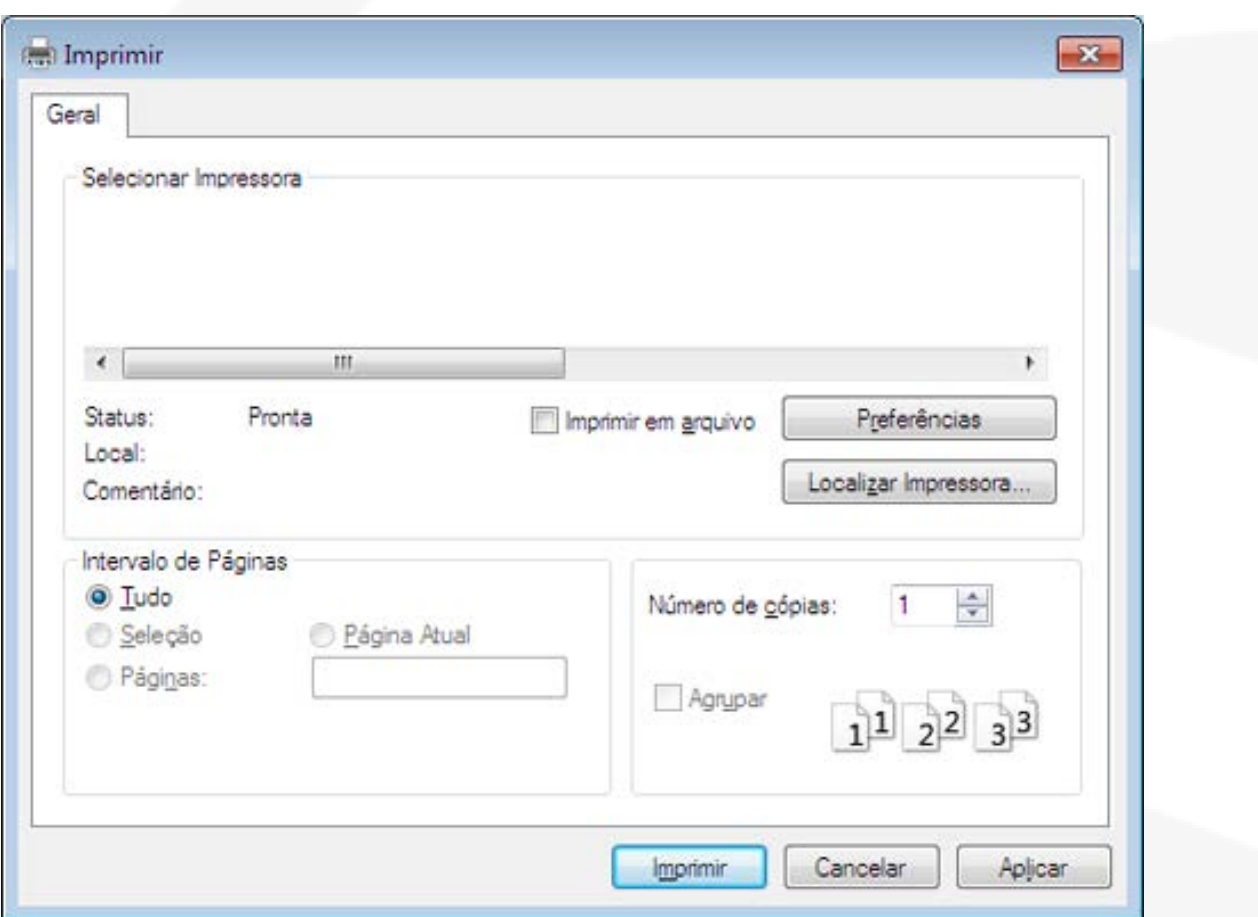

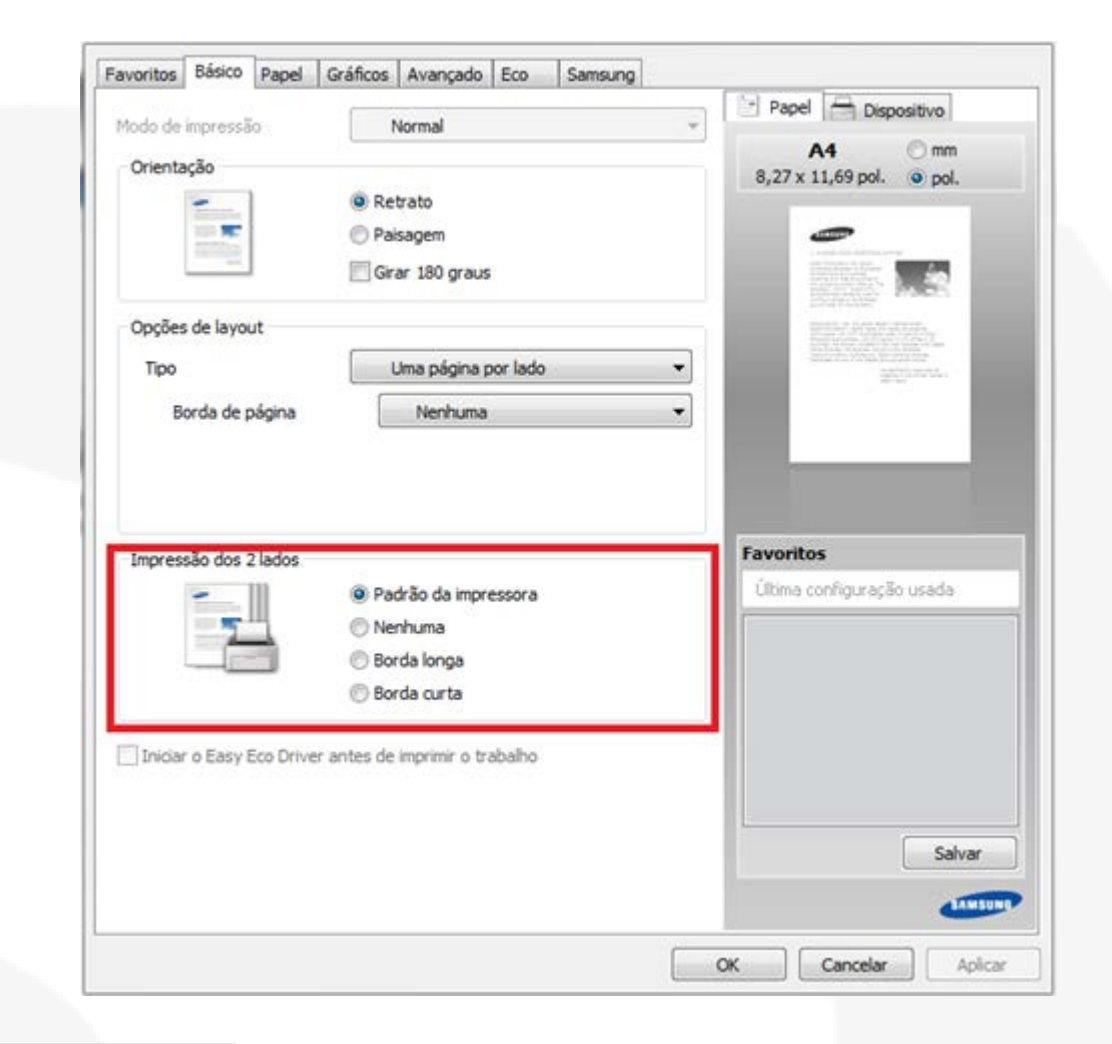

#### *Como fazer uma impressão simples?*

- Abra o documento desejado e pressione a opção **IMPRIMIR**;

- Selecione a impressora desejada e em seguida pressione **Imprimir**;

#### *Como configurar impressão?*

- 1. Clique em **preferências** na janela de imprimir;
- 2. Na aba Básico **De 1 clique**, altere a opção se necessário , localizada no fundo da janela;
- 3. Clique em **OK** e em seguida **Imprimir**;

#### *Como imprimir frente e verso?*

- 1. Clique em Lista de **preferências** na janela de imprimir;
- 2. Na aba Básico selecione o item desejado na opção **Impressão dos 2 Lados**;
- 3. Clique em **OK** e em seguida **Imprimir**;

# **IMPRESS**

# Samsung CL-X8640 – Scanner

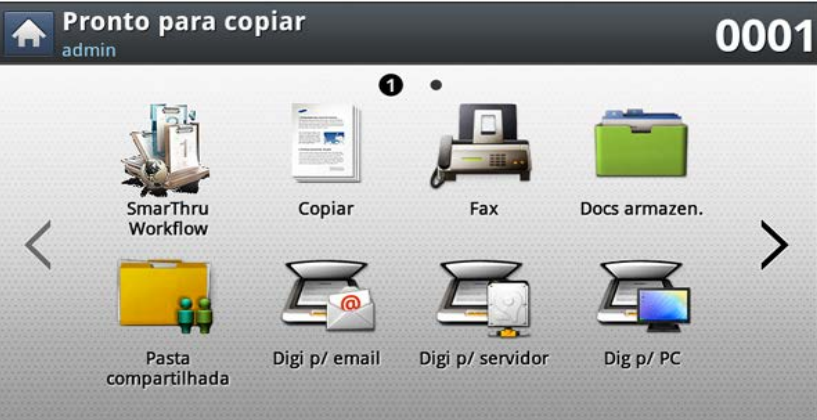

1. Para scannear selecione a opção Digitalizar para email/servidor/PC ou Pasta compartilhada

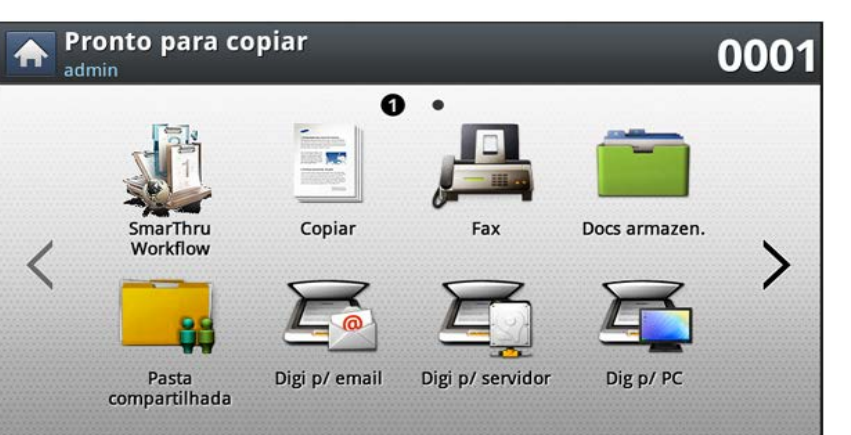

#### *Como se escaneia frente e verso?*

- 1. Coloque o documento no **vidro (com a face para baixo)** ou no **DSDF (com a face para cima)**;
- 2. Pressione o botão **Scanner**;
- 3. Selecione a guia **Avançado;**

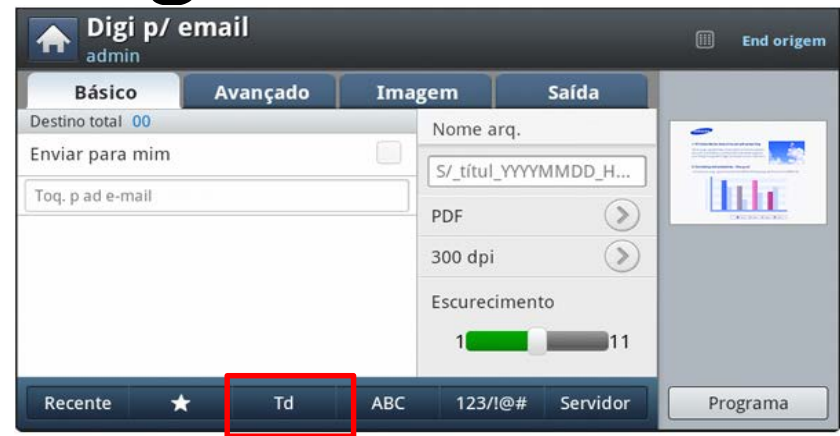

2. Selecione a opção marcada em vermelho 3. Escolha o Destinatário desejado

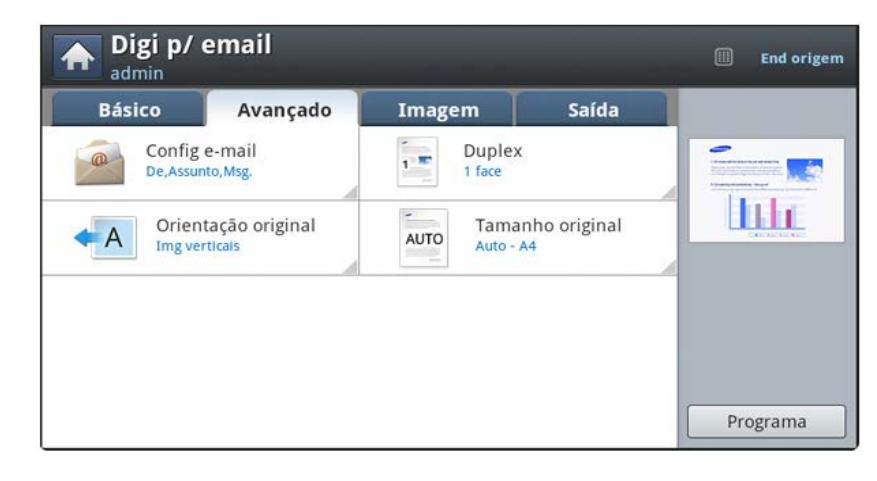

- 4. A janela acima será mostrada
- 5. Quando a janela acima for apresentada
- 6. Clique em Duplex e selecione o tipo de Duplex desejado;

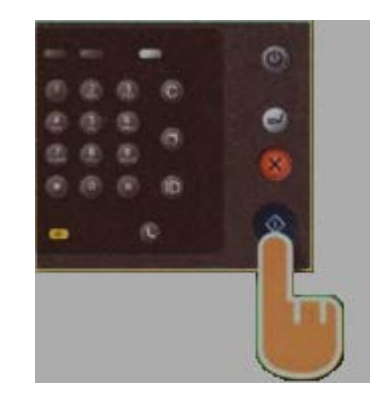

4. Pressione o botão **Start** no Painel do Equipamento, como na figura ao lado;

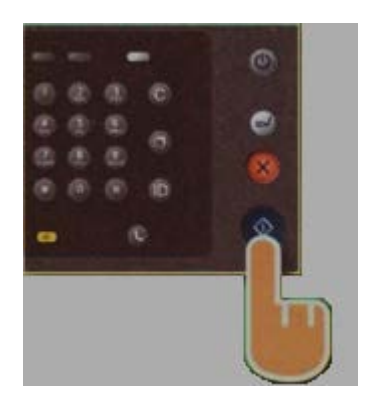

7. Pressione o botão **Start** no Painel do Equipamento, como na figura ao lado;

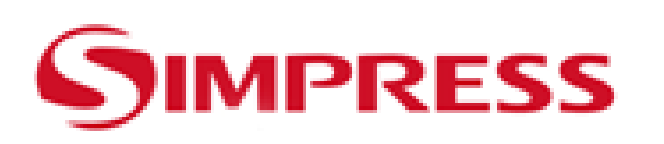

### **Samsung CL-X8640 – Fax**

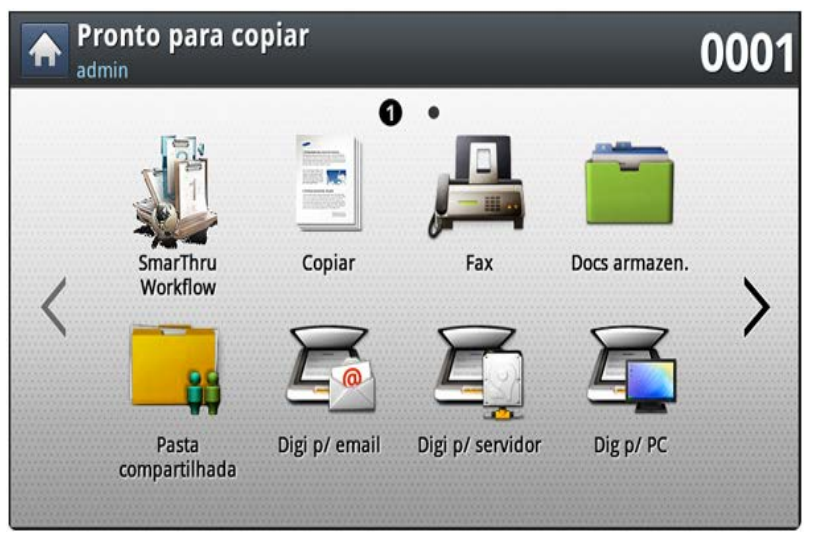

#### *Como envio um fax? (MODO AUTOMÁTICO)*

- 1. Coloque os documentos no **vidro (com a face para baixo)**  ou no **DSDF (com a face para cima)** ;
- 2. Pressione o botão Fax;

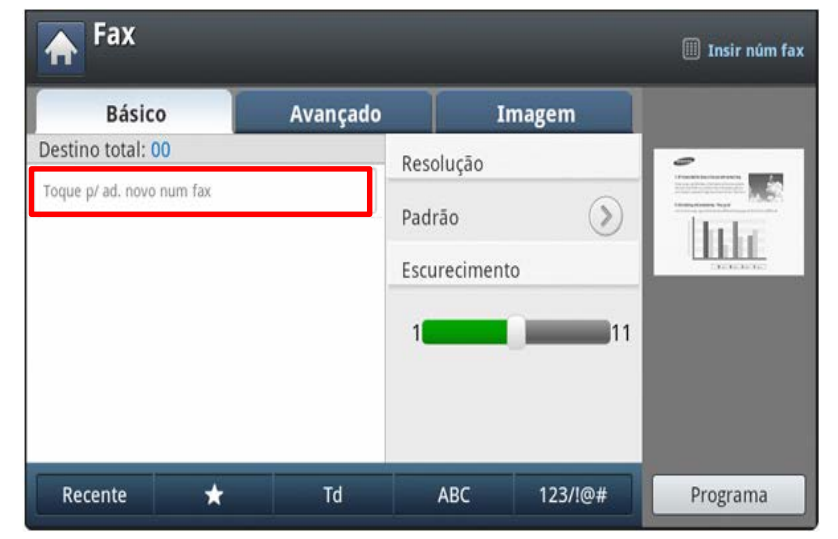

- 3. Selecione a opção grifada em vermelho grifada no topo da tela;
- 4. Digite o número do telefone no teclado numérico do equipamento;

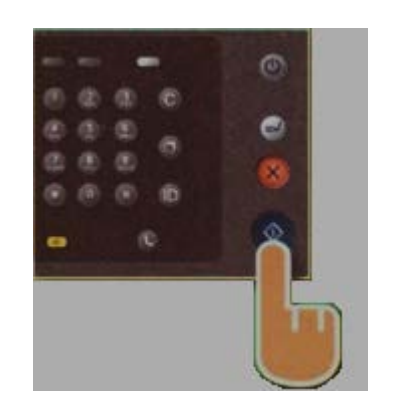

5. Pressione o botão **Start** no Painel do Equipamento, como na figura ao lado;

#### *Como envio um fax? (MODO MANUAL)*

- 1. Coloque os documentos no **vidro (com a face para baixo)** ou no **DSDF (com a face para cima)** ;
- 2. Pressione o botão **Fax**;
- 3. Usando o **telefone conectado á impressora**, ligue para o telefone desejado e solicite o sinal do fax;
- 4. Quando receber o sinal, pressione **Start** e devolva o **telefone ao gancho**;